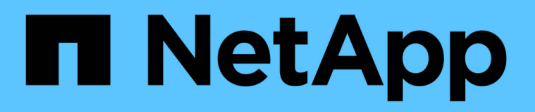

# **Les baies de stockage**

SANtricity 11.7

NetApp February 12, 2024

This PDF was generated from https://docs.netapp.com/fr-fr/e-series-santricity-117/um-manage/overviewstorage-arrays.html on February 12, 2024. Always check docs.netapp.com for the latest.

# **Sommaire**

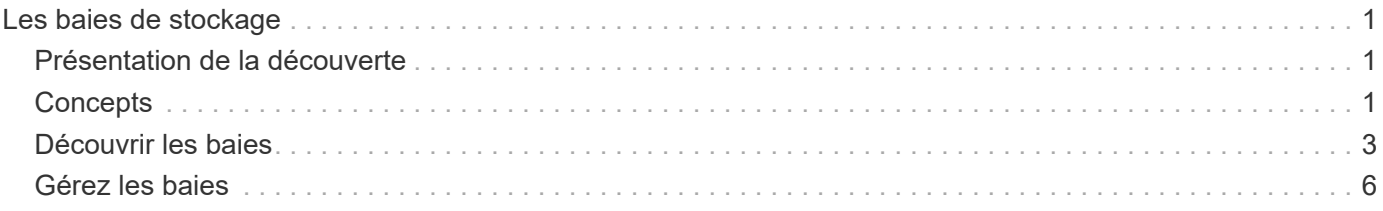

# <span id="page-2-0"></span>**Les baies de stockage**

# <span id="page-2-1"></span>**Présentation de la découverte**

Pour gérer les ressources de stockage, vous devez d'abord découvrir les baies de stockage du réseau.

# **Comment détecter les baies ?**

Utilisez la page Add/Discover pour trouver et ajouter les baies de stockage que vous souhaitez gérer dans le réseau de votre entreprise. Vous pouvez détecter plusieurs baies ou une seule. Pour ce faire, vous entrez les adresses IP du réseau, puis Unified Manager tente de connecter individuellement chaque adresse IP de cette plage.

En savoir plus :

- ["Considérations relatives à la détection des baies"](#page-2-3)
- ["Découvrir plusieurs baies de stockage"](#page-4-1)
- ["Découvrir une seule baie"](#page-6-0)

# **Comment puis-je gérer les baies ?**

Après avoir découvert des matrices, rendez-vous sur la page **gérer - tous**. À partir de cette page, vous pouvez faire défiler la liste des matrices de stockage détectées sur votre réseau, afficher leur état et effectuer des opérations sur une seule matrice ou sur un groupe de matrices.

Pour gérer une baie unique, vous pouvez la sélectionner et ouvrir System Manager.

En savoir plus :

- ["Facteurs à prendre en compte pour accéder à System Manager"](#page-3-0)
- ["Gérer une baie de stockage individuelle"](#page-8-0)
- ["Afficher l'état de la matrice de stockage"](#page-7-1)

# <span id="page-2-2"></span>**Concepts**

# <span id="page-2-3"></span>**Considérations relatives à la détection des baies**

Avant que Unified Manager puisse afficher et gérer les ressources de stockage, il doit détecter les baies de stockage que vous souhaitez gérer dans le réseau de votre entreprise. Vous pouvez détecter plusieurs baies ou une seule.

## **Détection des nombreuses baies de stockage**

Si vous choisissez de détecter plusieurs baies, vous entrez une plage d'adresses IP réseau, puis Unified Manager tente de connecter individuellement chaque adresse IP de cette plage. Toute matrice de stockage atteinte s'affiche sur la page découverte et peut être ajoutée à votre domaine de gestion.

#### **Détection d'une seule baie de stockage**

Si vous choisissez de détecter une seule baie, entrez l'adresse IP unique de l'un des contrôleurs de la baie de stockage, puis ajoutez chaque baie de stockage.

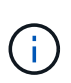

Unified Manager détecte et affiche uniquement la seule adresse IP ou adresse IP dans une plage attribuée à un contrôleur. Si d'autres contrôleurs ou adresses IP sont attribués à ces contrôleurs se situent en dehors de cette adresse IP unique ou de cette plage d'adresses IP, Unified Manager ne les détecte pas et ne les affiche pas. Toutefois, une fois la matrice de stockage ajoutée, toutes les adresses IP associées sont découvertes et affichées dans la vue gestion.

#### **Informations d'identification de l'utilisateur**

Dans le cadre du processus de découverte, vous devez fournir le mot de passe administrateur pour chaque matrice de stockage que vous souhaitez ajouter.

#### **Certificats de services Web**

Dans le cadre du processus de détection, Unified Manager vérifie que les baies de stockage découvertes utilisent des certificats par une source de confiance. Unified Manager utilise deux types d'authentification basée sur le certificat pour toutes les connexions qu'il établit avec le navigateur :

#### • **Certificats de confiance**

Pour les matrices découvertes par Unified Manager, vous devrez peut-être installer d'autres certificats de confiance fournis par l'autorité de certification.

Utilisez le bouton **Importer** pour importer ces certificats. Si vous vous êtes déjà connecté à cette matrice, un ou les deux certificats de contrôleur ont expiré, sont révoqués ou un certificat racine ou intermédiaire manquant dans sa chaîne de certificats. Vous devez remplacer le certificat expiré ou révoqué ou ajouter le certificat racine ou intermédiaire manquant avant de gérer la matrice de stockage.

#### • **Certificats auto-signés**

Les certificats auto-signés peuvent également être utilisés. Si l'administrateur tente de détecter les matrices sans importer les certificats signés, Unified Manager affiche une boîte de dialogue d'erreur qui permet à l'administrateur d'accepter le certificat auto-signé. Le certificat auto-signé de la baie de stockage sera marqué comme approuvé et la baie de stockage sera ajoutée à Unified Manager.

Si vous ne faites pas confiance aux connexions à la baie de stockage, sélectionnez **Annuler** et validez la stratégie de certificat de sécurité de la baie de stockage avant d'ajouter la baie de stockage à Unified Manager.

# <span id="page-3-0"></span>**Facteurs à prendre en compte pour accéder à System Manager**

Vous sélectionnez une ou plusieurs baies de stockage et utilisez l'option de lancement pour ouvrir System Manager lorsque vous souhaitez configurer et gérer les matrices de stockage.

System Manager est une application intégrée aux contrôleurs, qui est connectée au réseau via un port de gestion Ethernet. Il inclut toutes les fonctions basées sur la baie.

Pour accéder à System Manager, vous devez disposer :

- L'un des modèles de matrice répertoriés ici : ["Présentation du matériel E-Series"](https://docs.netapp.com/us-en/e-series/getting-started/learn-hardware-concept.html)
- Une connexion hors bande à un client de gestion de réseau avec un navigateur Web.

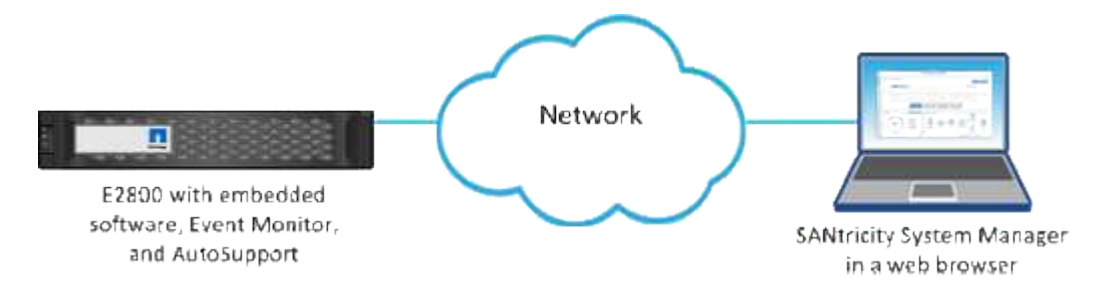

# <span id="page-4-0"></span>**Découvrir les baies**

## <span id="page-4-1"></span>**Découvrir plusieurs baies de stockage**

Vous découvrez plusieurs baies pour détecter toutes les baies de stockage dans le sousréseau où réside le serveur de gestion et ajouter automatiquement les baies découvertes à votre domaine de gestion.

#### **Avant de commencer**

- Vous devez être connecté avec un profil utilisateur qui inclut les autorisations d'administrateur de sécurité.
- La matrice de stockage doit être correctement installée et configurée.
- Les mots de passe de la baie de stockage doivent être configurés à l'aide de la mosaïque Access Management de System Manager.
- Pour résoudre les certificats non approuvés, vous devez disposer de fichiers de certificats approuvés d'une autorité de certification (CA), et les fichiers de certificats sont disponibles sur votre système local.

La détection des matrices est une procédure à plusieurs étapes.

#### **Étape 1 : saisissez l'adresse réseau**

Vous entrez une plage d'adresses réseau pour effectuer une recherche sur le sous-réseau local. Toute matrice de stockage atteinte s'affiche sur la page Discover et peut-être ajoutée à votre domaine de gestion.

Si vous devez arrêter l'opération de détection pour une raison quelconque, cliquez sur **Arrêter la détection**.

#### **Étapes**

1. Dans la page gérer, sélectionnez **Ajouter/découvrir**.

La boîte de dialogue Ajouter/découvrir s'affiche.

- 2. Sélectionnez le bouton radio **découvrir toutes les matrices de stockage dans une plage de réseau**.
- 3. Entrez l'adresse réseau de départ et l'adresse réseau de fin pour effectuer une recherche sur votre sousréseau local, puis cliquez sur **Démarrer la découverte**.

Le processus de détection démarre. Ce processus de détection peut prendre plusieurs minutes. Le tableau de la page découverte est rempli au fur et à mesure que les matrices de stockage sont découvertes.

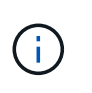

Si aucune baie gérable n'est détectée, vérifiez que les matrices de stockage sont correctement connectées à votre réseau et que leurs adresses attribuées sont à portée. Cliquez sur **nouveaux paramètres de découverte** pour revenir à la page Ajouter/découvrir.

- 4. Consultez la liste des baies de stockage découvertes.
- 5. Cochez la case en regard de toute matrice de stockage que vous souhaitez ajouter à votre domaine de gestion, puis cliquez sur **Suivant**.

Unified Manager effectue une vérification des informations d'identification sur chaque baie que vous ajoutez au domaine de gestion. Vous devrez peut-être résoudre tous les certificats auto-signés et non approuvés associés à cette baie.

6. Cliquez sur **Suivant** pour passer à l'étape suivante de l'assistant.

#### **Étape 2 : résolution des certificats auto-signés pendant la découverte**

Dans le cadre du processus de détection, le système vérifie que les matrices de stockage utilisent des certificats par une source de confiance.

#### **Étapes**

1. Effectuez l'une des opérations suivantes :

- Si vous faites confiance aux connexions aux matrices de stockage découvertes, passez à la carte suivante de l'assistant. Les certificats auto-signés seront marqués comme fiables et les baies de stockage seront ajoutées à Unified Manager.
- Si vous ne faites pas confiance aux connexions aux matrices de stockage, sélectionnez **Annuler** et validez la stratégie de certificat de sécurité de chaque matrice de stockage avant d'ajouter une de ces connexions à Unified Manager.
- 2. Cliquez sur **Suivant** pour passer à l'étape suivante de l'assistant.

#### **Étape 3 : résolution des certificats non approuvés pendant la découverte**

Des certificats non fiables se produisent lorsqu'une baie de stockage tente d'établir une connexion sécurisée à Unified Manager, mais que la connexion ne parvient pas à confirmer la sécurité. Au cours du processus de détection de la baie, vous pouvez résoudre les certificats non approuvés en important un certificat (ou certificat signé par l'autorité de certification) émis par un tiers de confiance.

Vous devrez peut-être installer d'autres certificats d'autorité de certification de confiance si l'un des éléments suivants est vrai :

- Vous avez ajouté récemment une baie de stockage.
- Un ou les deux certificats ont expiré.
- Un ou les deux certificats sont révoqués.
- Un ou les deux certificats ne sont pas titulaires d'un certificat racine ou intermédiaire.

#### **Étapes**

1. Cochez la case en regard de toute matrice de stockage pour laquelle vous souhaitez résoudre les certificats non approuvés, puis sélectionnez le bouton **Importer**.

Une boîte de dialogue s'ouvre pour importer les fichiers de certificats approuvés.

2. Cliquez sur **Parcourir** pour sélectionner les fichiers de certificat des matrices de stockage.

Les noms de fichiers s'affichent dans la boîte de dialogue.

3. Cliquez sur **Importer**.

Les fichiers sont chargés et validés.

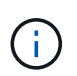

Toute matrice de stockage présentant des problèmes de certificat non approuvés non résolus n'est pas ajoutée à Unified Manager.

4. Cliquez sur **Suivant** pour passer à l'étape suivante de l'assistant.

#### **Étape 4 : fournir des mots de passe**

Vous devez entrer les mots de passe des matrices de stockage que vous souhaitez ajouter à votre domaine de gestion.

#### **Étapes**

- 1. Entrez le mot de passe de chaque matrice de stockage à ajouter à Unified Manager.
- 2. **Facultatif :** associer des matrices de stockage à un groupe : dans la liste déroulante, sélectionnez le groupe souhaité à associer aux matrices de stockage sélectionnées.
- 3. Cliquez sur **Terminer**.

#### **Une fois que vous avez terminé**

Les matrices de stockage sont ajoutées à votre domaine de gestion et associées au groupe sélectionné (si spécifié).

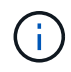

La connexion de Unified Manager aux baies de stockage spécifiées peut prendre plusieurs minutes.

# <span id="page-6-0"></span>**Découvrir une seule baie**

Utilisez l'option Add/Discover Single Storage Array pour détecter et ajouter manuellement une baie de stockage unique au réseau de votre entreprise.

#### **Avant de commencer**

- La matrice de stockage doit être correctement installée et configurée.
- Les mots de passe de la baie de stockage doivent être configurés à l'aide de la mosaïque Access Management de System Manager.

#### **Étapes**

1. Dans la page gérer, sélectionnez **Ajouter/découvrir**.

La boîte de dialogue Ajouter/découvrir s'affiche.

- 2. Sélectionnez le bouton radio **découvrir une seule matrice de stockage**.
- 3. Entrez l'adresse IP de l'un des contrôleurs de la matrice de stockage, puis cliquez sur **Démarrer la détection**.

La connexion de Unified Manager à la baie de stockage spécifiée peut prendre plusieurs minutes.

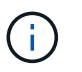

Le message matrice de stockage non accessible s'affiche lorsque la connexion à l'adresse IP du contrôleur spécifié a échoué.

4. Si vous y êtes invité, résolvez les certificats auto-signés.

Dans le cadre du processus de détection, le système vérifie que les matrices de stockage découvertes utilisent des certificats par une source fiable. S'il ne parvient pas à localiser un certificat numérique pour une matrice de stockage, il vous invite à résoudre le certificat qui n'est pas signé par une autorité de certification reconnue (CA) en ajoutant une exception de sécurité.

5. Si vous y êtes invité, résolvez tous les certificats non fiables.

Des certificats non fiables se produisent lorsqu'une baie de stockage tente d'établir une connexion sécurisée à Unified Manager, mais que la connexion ne parvient pas à confirmer la sécurité. Résolvez les certificats non approuvés en important un certificat d'autorité de certification (CA) émis par un tiers de confiance.

- 6. Cliquez sur **Suivant**.
- 7. **Facultatif :** associez la matrice de stockage découverte à un groupe : dans la liste déroulante, sélectionnez le groupe à associer à la matrice de stockage.

Le groupe « tous » est sélectionné par défaut.

8. Entrez le mot de passe administrateur de la matrice de stockage que vous souhaitez ajouter à votre domaine de gestion, puis cliquez sur **OK**.

#### **Une fois que vous avez terminé**

La matrice de stockage est ajoutée à Unified Manager et, si elle est spécifiée, elle est également ajoutée au groupe sélectionné.

Si la collecte automatique des données de support est activée, les données de support sont automatiquement collectées pour une matrice de stockage que vous ajoutez.

# <span id="page-7-0"></span>**Gérez les baies**

# <span id="page-7-1"></span>**Afficher l'état de la matrice de stockage**

Unified Manager affiche l'état de chaque baie de stockage qui a été découverte.

Accédez à la page **gérer - tout**. À partir de cette page, vous pouvez afficher l'état de la connexion entre le proxy de services Web et cette matrice de stockage.

Les indicateurs d'état sont décrits dans le tableau suivant.

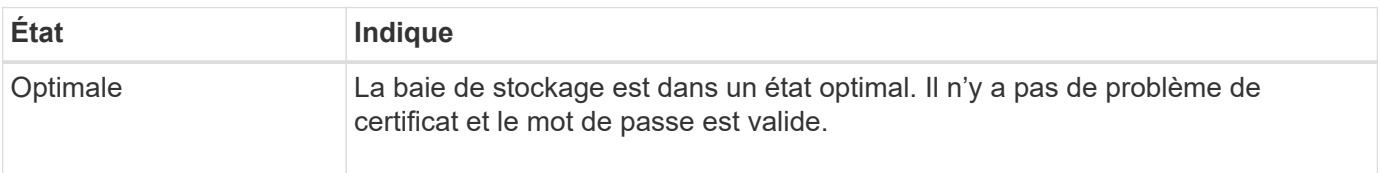

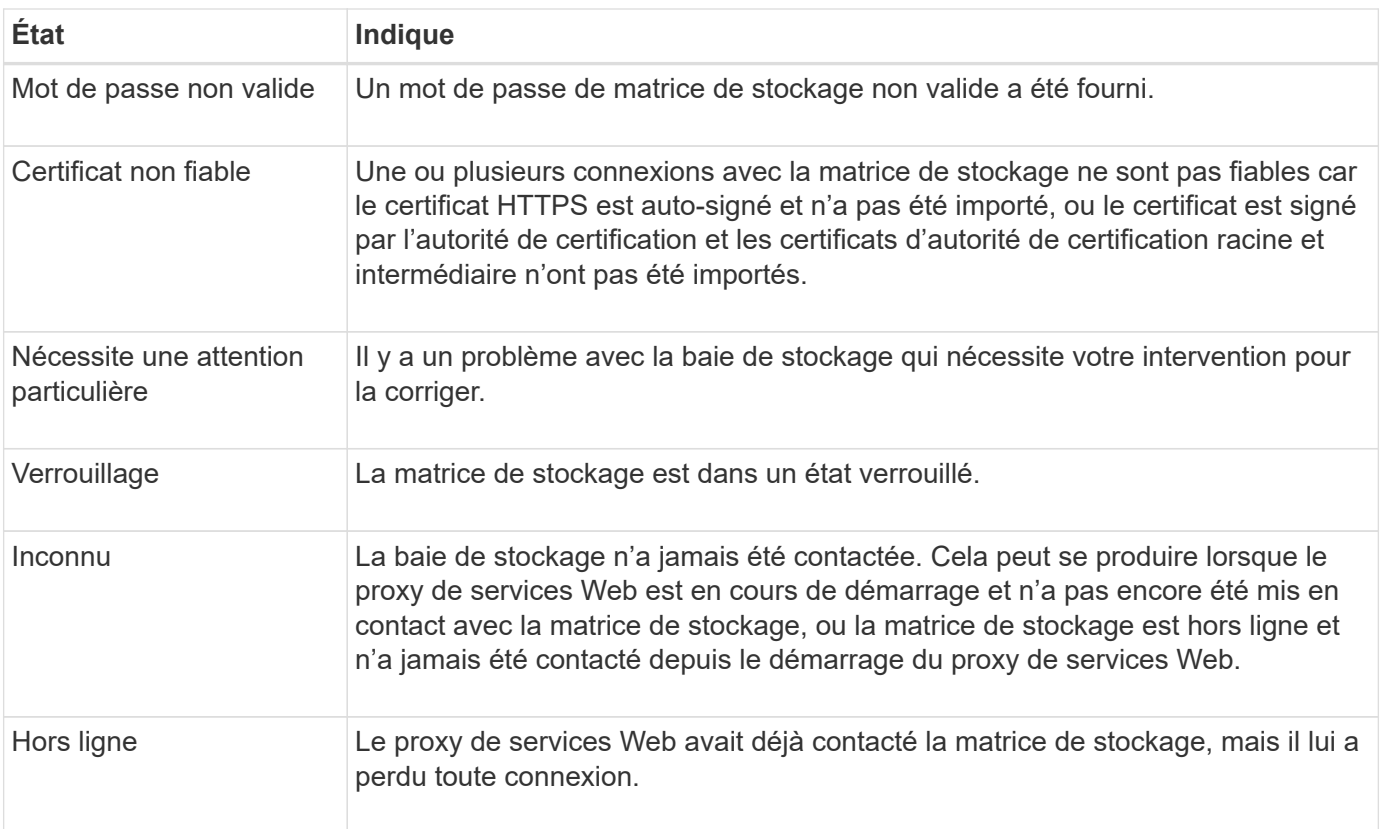

# <span id="page-8-0"></span>**Gérer une baie de stockage individuelle**

Vous pouvez utiliser l'option lancer pour ouvrir System Manager basé sur navigateur pour une ou plusieurs baies de stockage lorsque vous souhaitez effectuer des opérations de gestion.

## **Étapes**

- 1. Dans la page gérer, sélectionnez une ou plusieurs matrices de stockage à gérer.
- 2. Cliquez sur **lancer**.

Le système ouvre une nouvelle fenêtre et affiche la page de connexion de System Manager.

3. Entrez votre nom d'utilisateur et votre mot de passe, puis cliquez sur **connexion**.

## **Changer les mots de passe des matrices de stockage**

Vous pouvez mettre à jour les mots de passe utilisés pour afficher et accéder aux matrices de stockage dans Unified Manager.

#### **Avant de commencer**

- Vous devez être connecté avec un profil utilisateur qui inclut les autorisations d'administrateur de stockage.
- Vous devez connaître le mot de passe actuel de la baie de stockage, qui est défini dans System Manager.

#### **Description de la tâche**

Dans cette tâche, vous entrez le mot de passe actuel d'une matrice de stockage afin de pouvoir y accéder dans Unified Manager. Cela peut être nécessaire si le mot de passe de la baie a été modifié dans System

Manager et qu'il doit maintenant être également modifié dans Unified Manager.

#### **Étapes**

- 1. Dans la page gérer, sélectionnez une ou plusieurs matrices de stockage.
- 2. Menu sélection:tâches rares[fournir des mots de passe de matrice de stockage].
- 3. Entrez le mot de passe ou les mots de passe pour chaque matrice de stockage, puis cliquez sur **Enregistrer**.

# **Retirez les baies de stockage de SANtricity Unified Manager**

Vous pouvez supprimer une ou plusieurs baies de stockage si vous ne souhaitez plus la gérer depuis Unified Manager.

#### **Description de la tâche**

Vous ne pouvez accéder à aucune des baies de stockage que vous supprimez. Vous pouvez cependant établir une connexion avec n'importe quelle baie de stockage supprimée en pointant directement un navigateur vers son adresse IP ou son nom d'hôte.

La suppression d'une matrice de stockage n'affecte en aucune façon la matrice de stockage ou ses données. Si une matrice de stockage est accidentellement retirée, elle peut être ajoutée à nouveau.

#### **Étapes**

- 1. Sélectionnez la page **gérer**.
- 2. Sélectionnez une ou plusieurs matrices de stockage que vous souhaitez supprimer.
- 3. Sélectionner le **tâches rares › Supprimer la matrice de stockage**.

La baie de stockage est supprimée de toutes les vues dans SANtricity Unified Manager.

#### **Informations sur le copyright**

Copyright © 2024 NetApp, Inc. Tous droits réservés. Imprimé aux États-Unis. Aucune partie de ce document protégé par copyright ne peut être reproduite sous quelque forme que ce soit ou selon quelque méthode que ce soit (graphique, électronique ou mécanique, notamment par photocopie, enregistrement ou stockage dans un système de récupération électronique) sans l'autorisation écrite préalable du détenteur du droit de copyright.

Les logiciels dérivés des éléments NetApp protégés par copyright sont soumis à la licence et à l'avis de nonresponsabilité suivants :

CE LOGICIEL EST FOURNI PAR NETAPP « EN L'ÉTAT » ET SANS GARANTIES EXPRESSES OU TACITES, Y COMPRIS LES GARANTIES TACITES DE QUALITÉ MARCHANDE ET D'ADÉQUATION À UN USAGE PARTICULIER, QUI SONT EXCLUES PAR LES PRÉSENTES. EN AUCUN CAS NETAPP NE SERA TENU POUR RESPONSABLE DE DOMMAGES DIRECTS, INDIRECTS, ACCESSOIRES, PARTICULIERS OU EXEMPLAIRES (Y COMPRIS L'ACHAT DE BIENS ET DE SERVICES DE SUBSTITUTION, LA PERTE DE JOUISSANCE, DE DONNÉES OU DE PROFITS, OU L'INTERRUPTION D'ACTIVITÉ), QUELLES QU'EN SOIENT LA CAUSE ET LA DOCTRINE DE RESPONSABILITÉ, QU'IL S'AGISSE DE RESPONSABILITÉ CONTRACTUELLE, STRICTE OU DÉLICTUELLE (Y COMPRIS LA NÉGLIGENCE OU AUTRE) DÉCOULANT DE L'UTILISATION DE CE LOGICIEL, MÊME SI LA SOCIÉTÉ A ÉTÉ INFORMÉE DE LA POSSIBILITÉ DE TELS DOMMAGES.

NetApp se réserve le droit de modifier les produits décrits dans le présent document à tout moment et sans préavis. NetApp décline toute responsabilité découlant de l'utilisation des produits décrits dans le présent document, sauf accord explicite écrit de NetApp. L'utilisation ou l'achat de ce produit ne concède pas de licence dans le cadre de droits de brevet, de droits de marque commerciale ou de tout autre droit de propriété intellectuelle de NetApp.

Le produit décrit dans ce manuel peut être protégé par un ou plusieurs brevets américains, étrangers ou par une demande en attente.

LÉGENDE DE RESTRICTION DES DROITS : L'utilisation, la duplication ou la divulgation par le gouvernement sont sujettes aux restrictions énoncées dans le sous-paragraphe (b)(3) de la clause Rights in Technical Data-Noncommercial Items du DFARS 252.227-7013 (février 2014) et du FAR 52.227-19 (décembre 2007).

Les données contenues dans les présentes se rapportent à un produit et/ou service commercial (tel que défini par la clause FAR 2.101). Il s'agit de données propriétaires de NetApp, Inc. Toutes les données techniques et tous les logiciels fournis par NetApp en vertu du présent Accord sont à caractère commercial et ont été exclusivement développés à l'aide de fonds privés. Le gouvernement des États-Unis dispose d'une licence limitée irrévocable, non exclusive, non cessible, non transférable et mondiale. Cette licence lui permet d'utiliser uniquement les données relatives au contrat du gouvernement des États-Unis d'après lequel les données lui ont été fournies ou celles qui sont nécessaires à son exécution. Sauf dispositions contraires énoncées dans les présentes, l'utilisation, la divulgation, la reproduction, la modification, l'exécution, l'affichage des données sont interdits sans avoir obtenu le consentement écrit préalable de NetApp, Inc. Les droits de licences du Département de la Défense du gouvernement des États-Unis se limitent aux droits identifiés par la clause 252.227-7015(b) du DFARS (février 2014).

#### **Informations sur les marques commerciales**

NETAPP, le logo NETAPP et les marques citées sur le site<http://www.netapp.com/TM>sont des marques déposées ou des marques commerciales de NetApp, Inc. Les autres noms de marques et de produits sont des marques commerciales de leurs propriétaires respectifs.